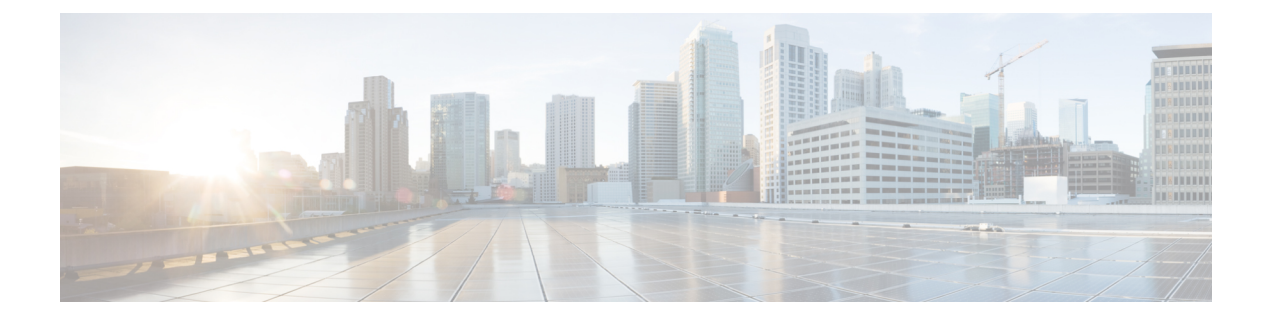

## **Portverwaltung**

• Allgemeines zur Portverwaltung, auf Seite 1

## **Allgemeines zur Portverwaltung**

Unter **Port Management** (Portverwaltung) finden Sie eine Ansicht der Vorderseiten aller Geräte mit Switch-Ports, die von Cisco Business Dashboard konfiguriert werden können. Auf dieser Seite können Sie den Status der Anschlüsse mit Verkehrszählern anzeigen und die Anschlusskonfiguration ändern. Außerdem können Sie auf dieser Seite die Smartport-Rollen für Ports von Geräten mit Smartport-Unterstützung anzeigen und konfigurieren. Über das Suchfeld können Sie die angezeigten Geräte eingrenzen. Geben Sie einen Gerätenamen, eine Produkt-ID oder eine Seriennummer ganz oder teilweise ein, um das gewünschte Gerät zu suchen.

Zusätzlich ist eine Listenansicht mit denselben Informationen vorhanden, in der alle Switch-Ports in einem tabellarischen Format angezeigt werden. Bei der Ansicht der Gerätevorderseiten unter **Port Management** (Portverwaltung) stehen zwei verschiedene Ansichten für Geräte zur Verfügung:

In der Ansicht **Physical** (Physisch) können Sie den Status des Anschlusses anzeigen und seine Konfiguration auf der physischen Ebene ändern. Sie können die Einstellungen für Geschwindigkeit, Duplex, EEE (Energy Efficient Ethernet), PoE (Power over Ethernet) und VLANs anzeigen und ändern. Zu jedem Anschluss wird eine grüne LED für die Verbindung und eine gelbe LED für dieStromversorgung des angeschlossenen Geräts angezeigt.

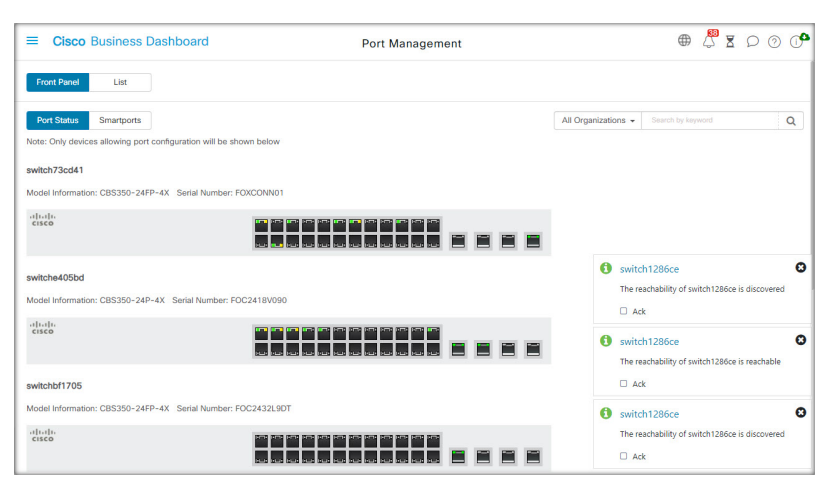

In der Ansicht **Smartports** können Sie die aktuellen Smartport-Rollen der einzelnen Ports anzeigen und ändern. Über jedem Anschluss wird ein Symbol für die aktuelle Rolle angezeigt.

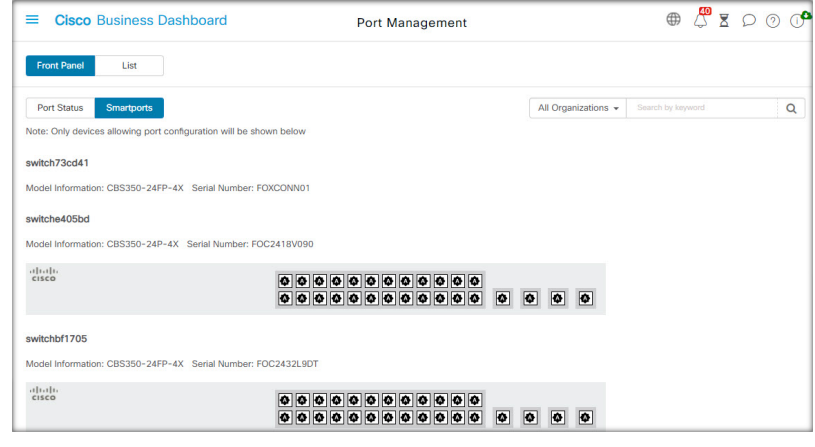

## **Hinweis**

Ein Smartport ist eine Schnittstelle, auf die eine integrierte (oder benutzerdefinierte) Vorlage angewendet werden kann. Diese Vorlagen sollen eine schnelle Konfiguration des Geräts ermöglichen, um so die Kommunikationsanforderungen zu unterstützen und die Funktionen verschiedener Arten von Netzwerkgeräten zu nutzen.

Um den Status eines Ports anzuzeigen, klicken Sie in der Vorderseiten- oder Listenansicht auf den Port. Der Bereich Basic Info (Basisinformationen) für den Anschluss wird angezeigt. Hier finden Sie folgende Bereiche:

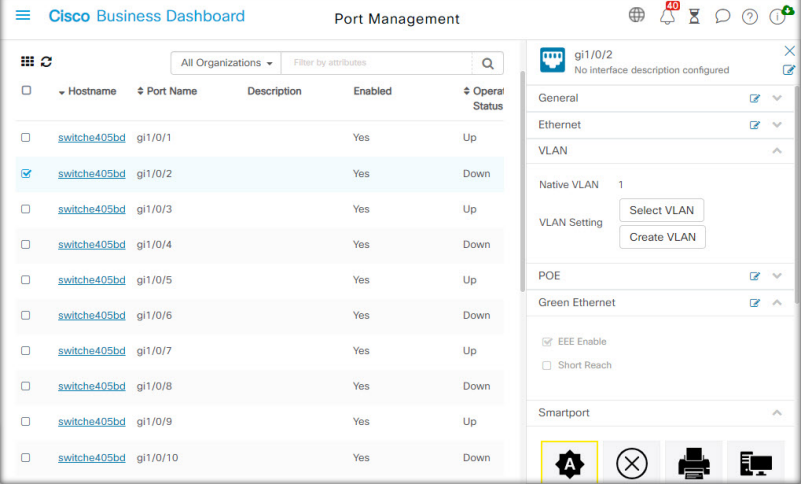

In diesem Bereich wird der Status des Ports auf der physischen Ebene angezeigt und Sie können den Port aktivieren oder herunterfahren. **Allgemein**

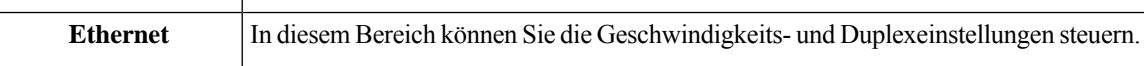

I

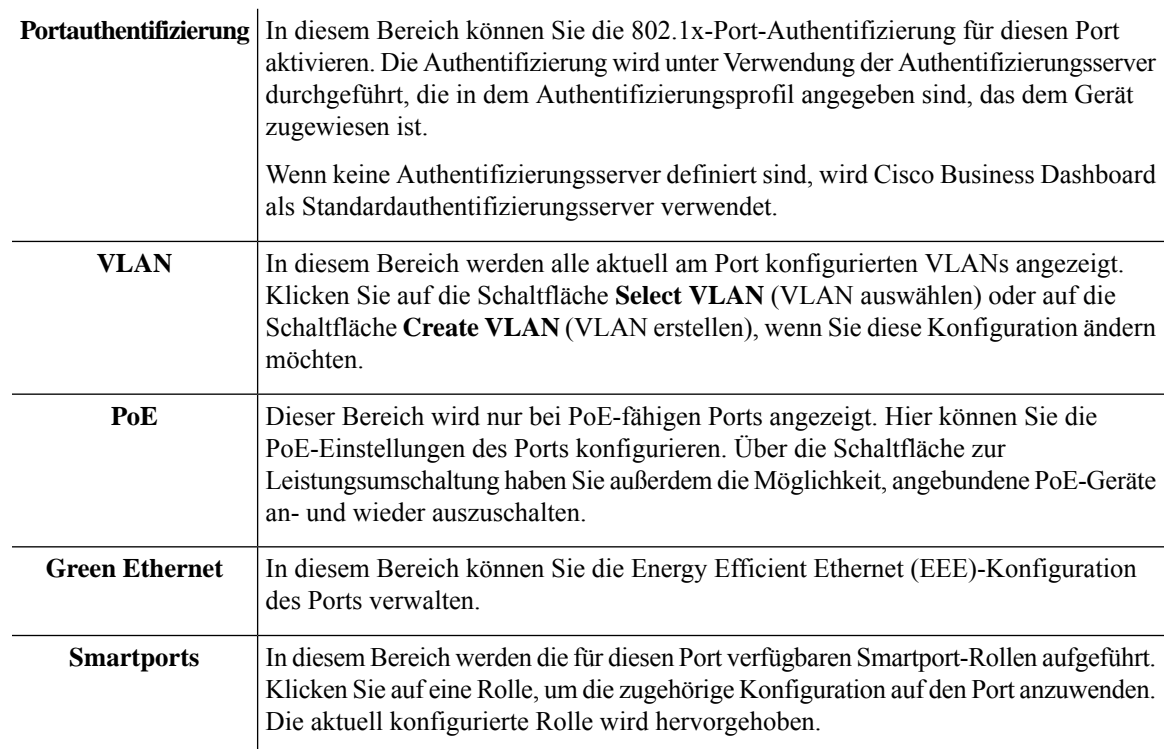

Um Änderungen an den Porteinstellungen vorzunehmen, klicken Sie oben rechts in dem Bereich, der diese Einstellung enthält, auf das Symbol **Edit** (Bearbeiten). Klicken Sie nach Abschluss der Änderungen auf das Symbol **Save** (Speichern).

 $\mathbf{l}$ 

ı

## Über diese Übersetzung

Cisco kann in einigen Regionen Übersetzungen dieses Inhalts in die Landessprache bereitstellen. Bitte beachten Sie, dass diese Übersetzungen nur zu Informationszwecken zur Verfügung gestellt werden. Bei Unstimmigkeiten hat die englische Version dieses Inhalts Vorrang.